Lot

1: Class

## Points and Premiums Setup

### *Before You Start*

Paper planning can be your friend. Sketch out your points/premiums, finding the most efficient way to enter them. You **could** set them all at the class level, but it's much more efficient to enter the most common settings at the highest level, and then just enter the exceptions at lower levels.

Your premium settings will "carry over" after the first year, only requiring changes if your structure changes at some point.

### Setting up premium values

FairEntry

1. **Setup >> Ribbons –** Make sure that you have selected all the ribbons available in your fair, AND make sure they are listed in highest-tolowest order. (Use the up/down arrow button on the left side of the ribbon name and drag to correct order.)

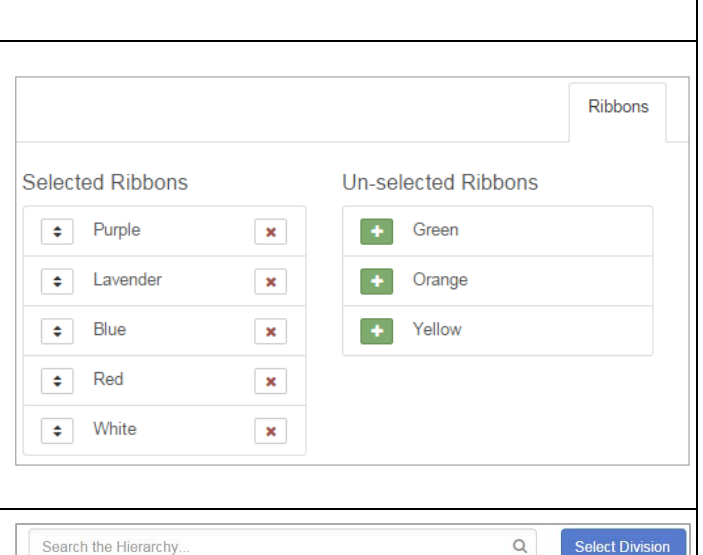

Division 222: Div 1

Department

2. **Hierarchy >> Select Level –** Start at the highest level at which there is consistency in your points/premiums setup. Example: If all livestock exhibits get the same number of points for PBRW, start at the fair level. THEN if all your static exhibits get different premiums, override the fair points at the static department level.

# FairEntry

- 3. **Click on the Points & Premiums tab.** It starts out with a screen as at right, "Ribbons have not been configured".
- 4. Scroll down and you will see configuration options for both classes and divisions. Example: Division setup is used when you assign **additional** premiums to an exhibit that is judged at the class (first premium) and then again at the division level (division champion gets another premium).
- 5. If you have a premium setup and you need to **start over**, you will see a small pull-down menu at the upper right of the section name (Ribbons, Placings, Awards). Click on that and at the bottom you will see a red "Delete" option.

Root  $\star$ This Awards configuration does not inherit nor override There is no configuration of its kind above it. It may be inherited/overridden from below Delete

Selecting that requires a confirmation popup and will remove all of the setup for that section at the selected level of the hierarchy. *DO NOT use the Delete option if you just need to set an exception for (override) a premium setup at a lower level, or if you want to make a small adjustment—then use the Edit option at the lower right. Only use Delete when you want to start over.*

### Ribbons

6. **Click the "Configure" button at the Ribbon level.**

*The dialog box reminds you that you are setting ribbons at the CLASS level for the entire fair.*

Select either Premiums (each ribbon color is worth a specific amount of money) or Points (each ribbon color is assigned a point value, which is divided into a total "pool" of money).

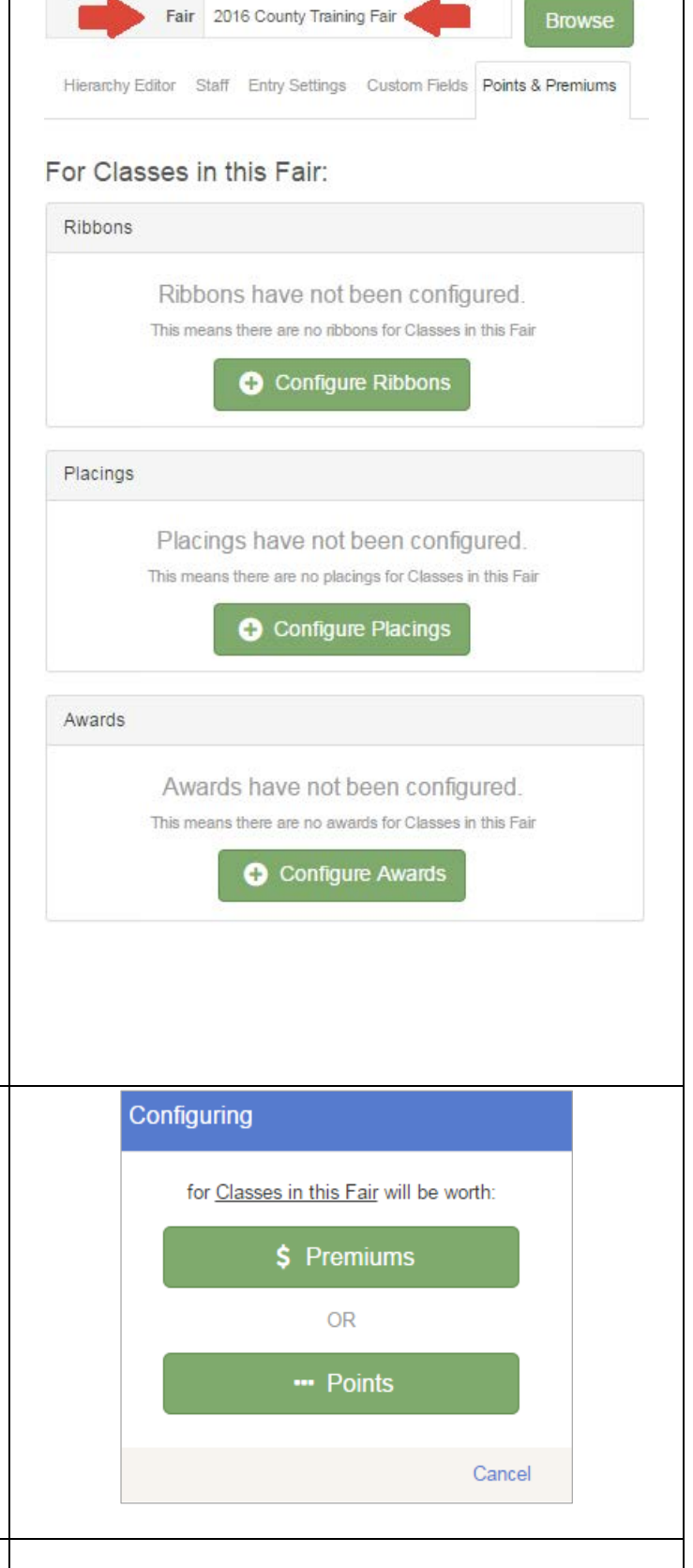

# FairEntr

The top bar is a reminder of the level that you are setting (Class premiums, Fair).

The ribbons appear in the order in which you set them back in step 1. If that is not correct, go back and re-order them before going on.

The upper right pull-down will say "Root" at the highest level at which you enter points/premiums the only option on the root menu is Delete. Levels below that will show "Inherited", meaning the structure is the same as the level above it, and will have a "Override" option to set exceptions. Those exceptions will then show up as "Overridden" in that box.

7. **Click the Edit button at the lower right.**

#### 8. **The Points (or Premiums) boxes are editable—type in your values.**

If you give different values for ribbons based on the size of the class *(Example: if there are 1-10 entries, a blue gets 5 points, but if there are 11 or more entries, a blue gets 6 points)* you can "Add a Range". Clicking on the title bar that lists the range allows you to customize the beginning/ending values of each range.

### 9. **SAVE when your setup is correct.**

### Placings

*Even if you do not assign money for placings (1st, 2nd, etc.) this is where you have to set up which placings will be available to select in results.*

*You can choose to set up the largest number of placing values (1-10, etc.) at the FAIR level, with the result of the entire list showing up as options for all class entries; or selectively set up placing lists for departments etc. –1-10 for Horticulture, 1-5 for Swine, and 1-2 for Horses, for example. Either way,* 

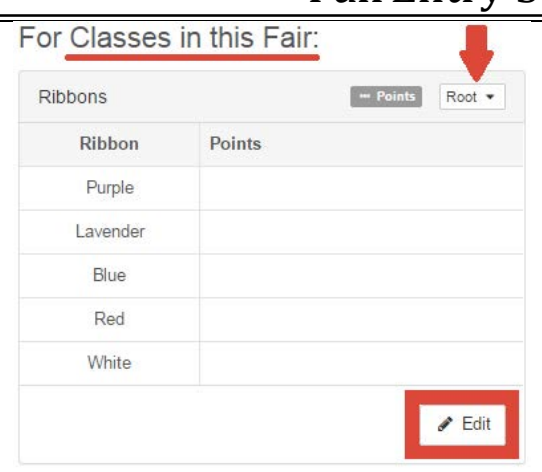

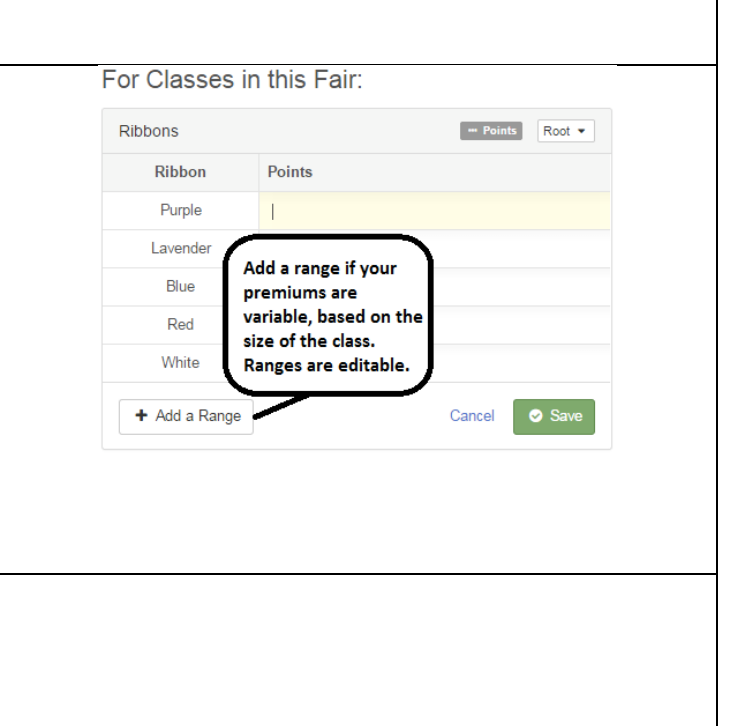

*you can customize the premiums assigned to the placings at all levels.* 10. **Click the "Configure" button at the Placing**  Placings  $$$  Premiums Root + **level,** and select either points or premiums (doesn't matter, if you're not going to assign Premiums Placing values). 1st 11. **Click Edit** to add points/premiums OR to add  $2nd$ more places than 1-2-3.  $3rd$ 12. Add a Placing to have more than 1-2-3 Delete available. Delete if you want fewer (only 1-2 + Add a Placing + Add a Range Cancel Save for example). Save when complete. Awards Awards Root - $=$  Points Award Points *Even if you do not assign money for awards (Champion etc.) this is where you have to set up*  Grand Champion **Delete** *which awards will be available to select in results.* Reserve Grand Champion **Delete** *Most awards will need to be added at the level*  + Add an Award Cancel Save *where you want to see them on the result screen. Examples: Grand Champion Market Steer and Grand Champion Breeding Heifer would be configured at the Division level (Beef Department, Market (or Breeding) Beef Division). Best Opposite Sex of Breed would be configured at the Rabbit department level.* 13. **Click the "Configure" button at the Awards level,** and select either points or premiums (doesn't matter, if you're not going to assign values). 14. **Click Edit** to add points/premiums OR to add custom awards. 15. **Add an Award** to enter your awards. Delete if you add something in error. Save when complete.

FairEntry

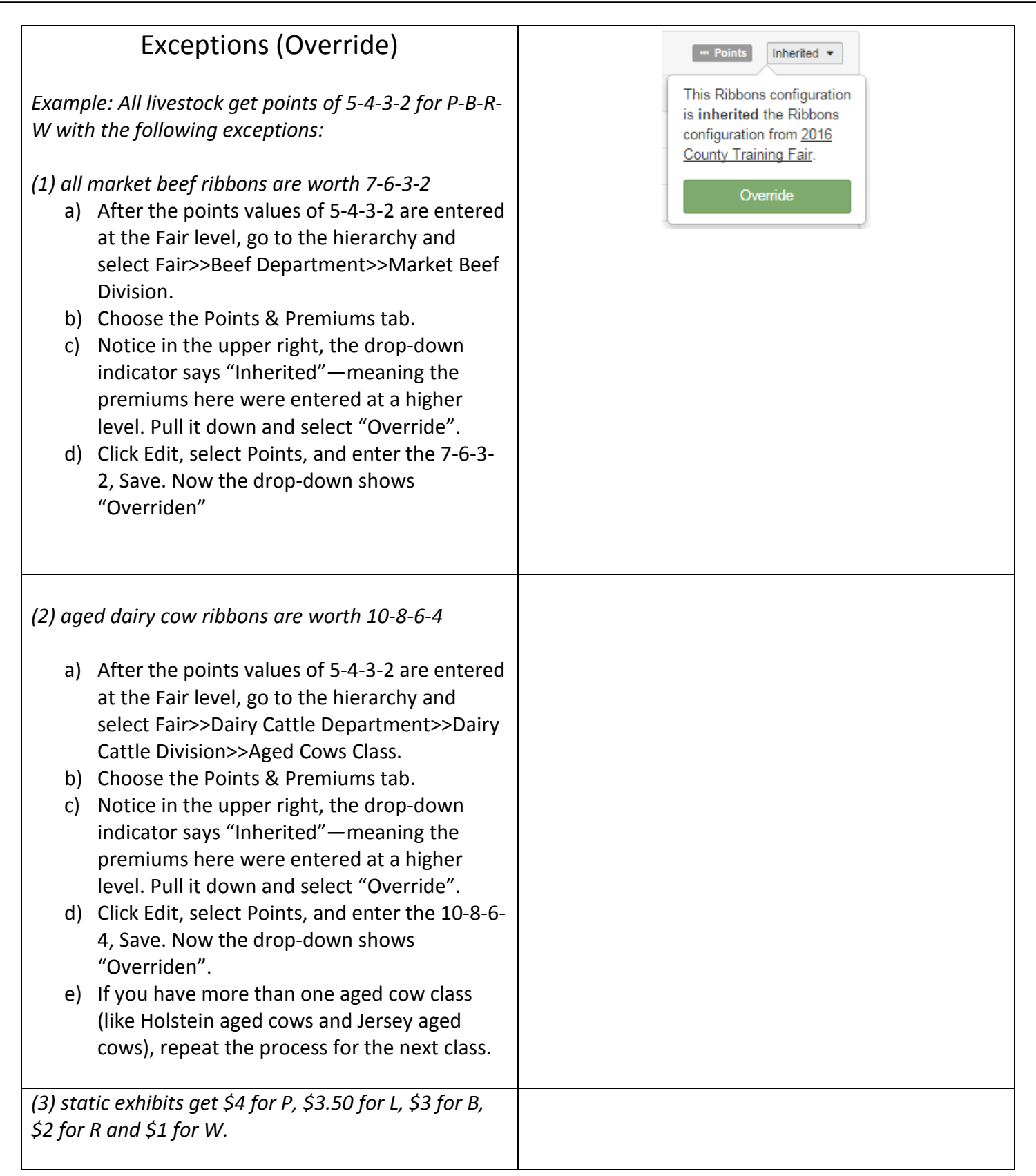

**FairEntry** 

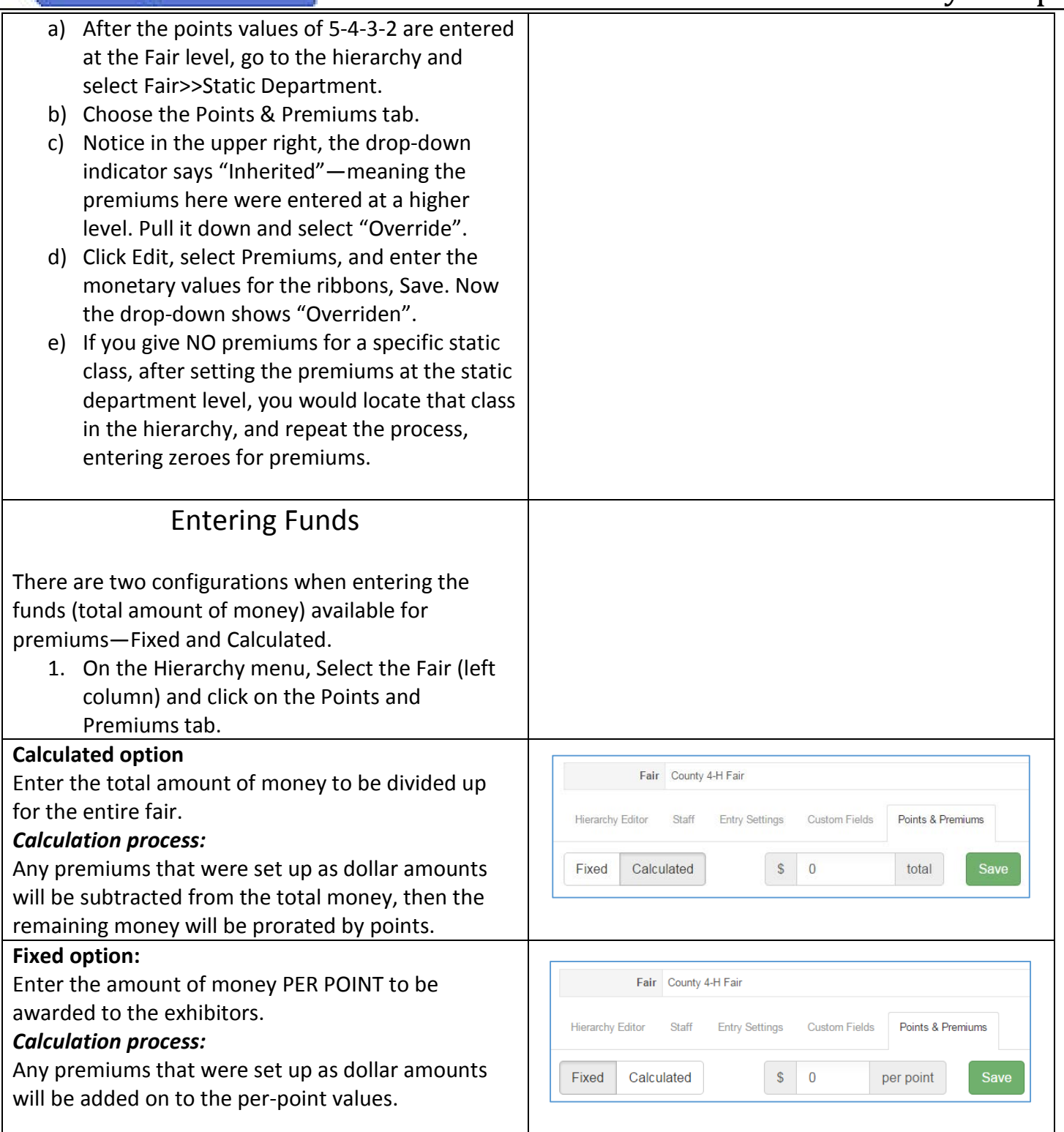

**FairEntry**